# 九章云移动客户端软件 V1.0.0 湖北九章云量子科技有限公司

使用手册

2021 年 05 月

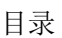

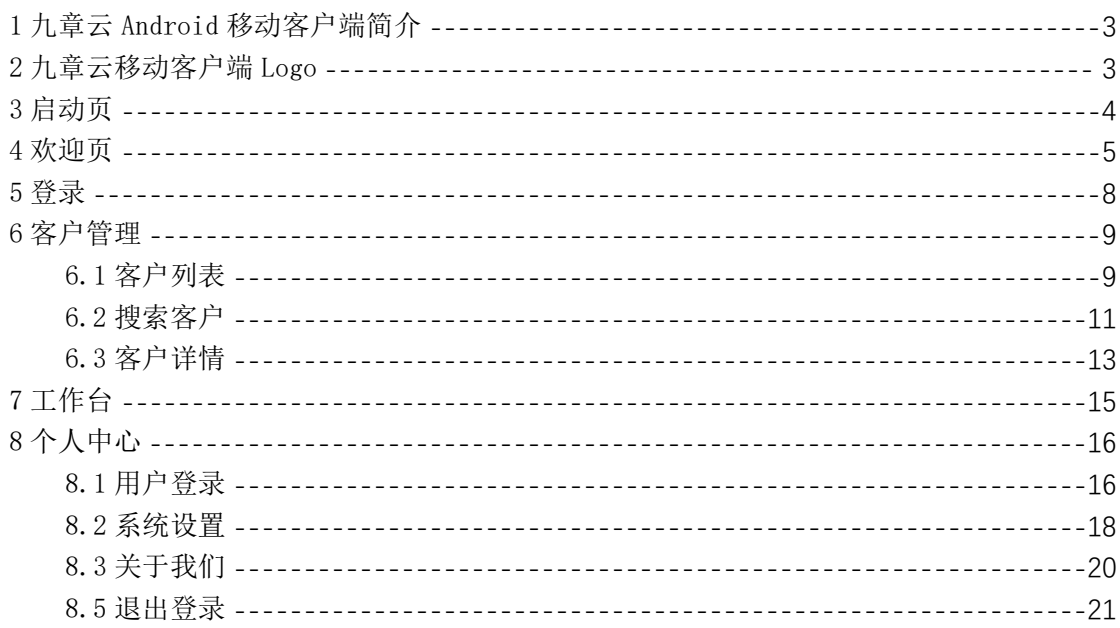

# <span id="page-2-0"></span>1 九章云移动客户端简介

九章云移动客户端软件是"湖北九章云量子科技有限公司"著作的企业综合 信息化数智九章云平台移动客户端软件 Android 端,具有平台登录、客户管理、 工作台管理、报单入口、订单管理入口、选商品入口、个人中心等功能,目前主 要服务企业移动报单,客户管理。

九章云 App 要求平台版本在 Android 5.0 及以上。

# <span id="page-2-1"></span>2 九章云移动客户端 Logo

九章云 logo, 如图 2-1 所示, 外观数字 9, 加上云的效果, 提现九章云的"数 智九章,品质生活"。

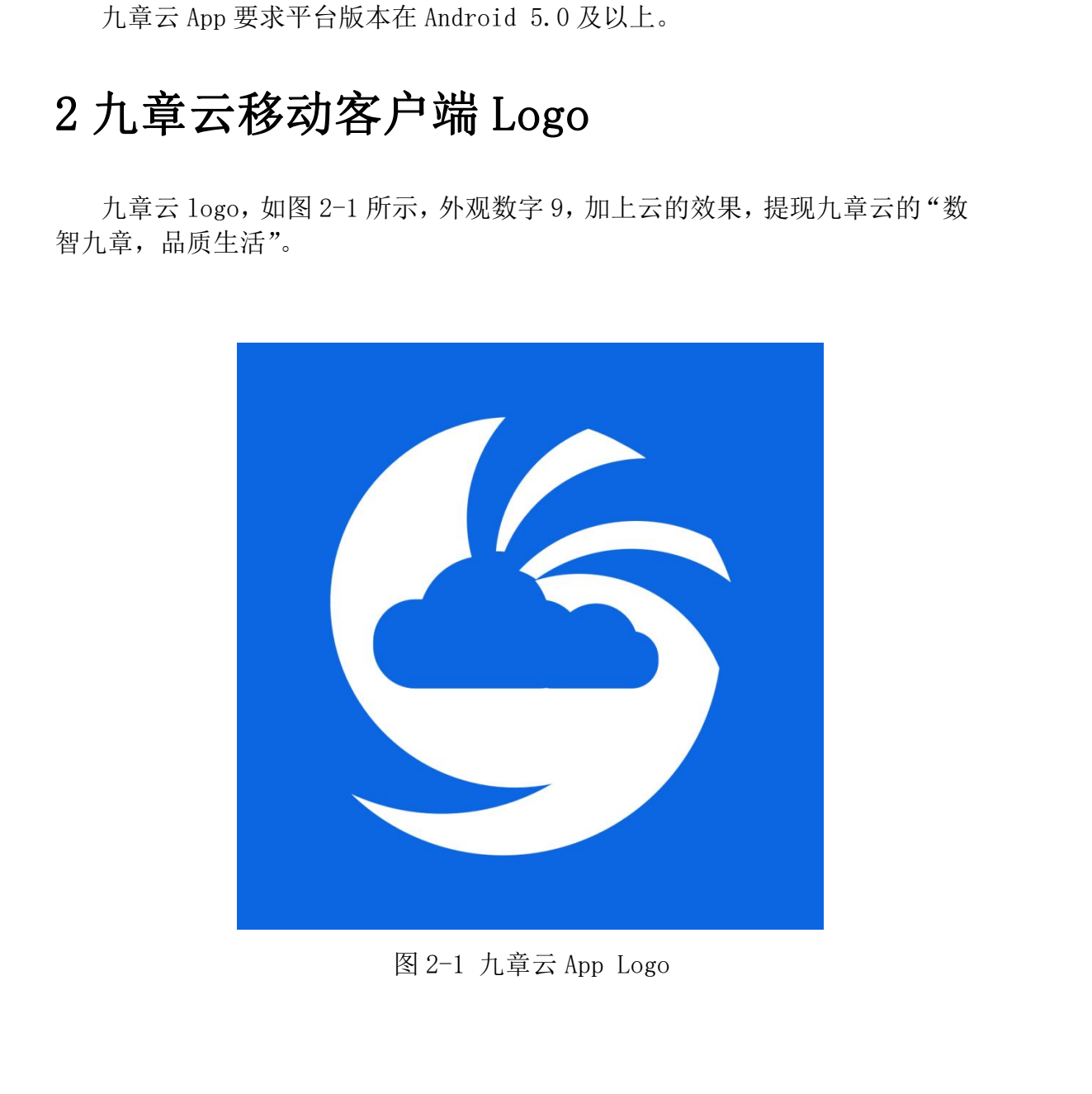

图 2-1 九章云 App Logo

# <span id="page-3-0"></span>3 启动页

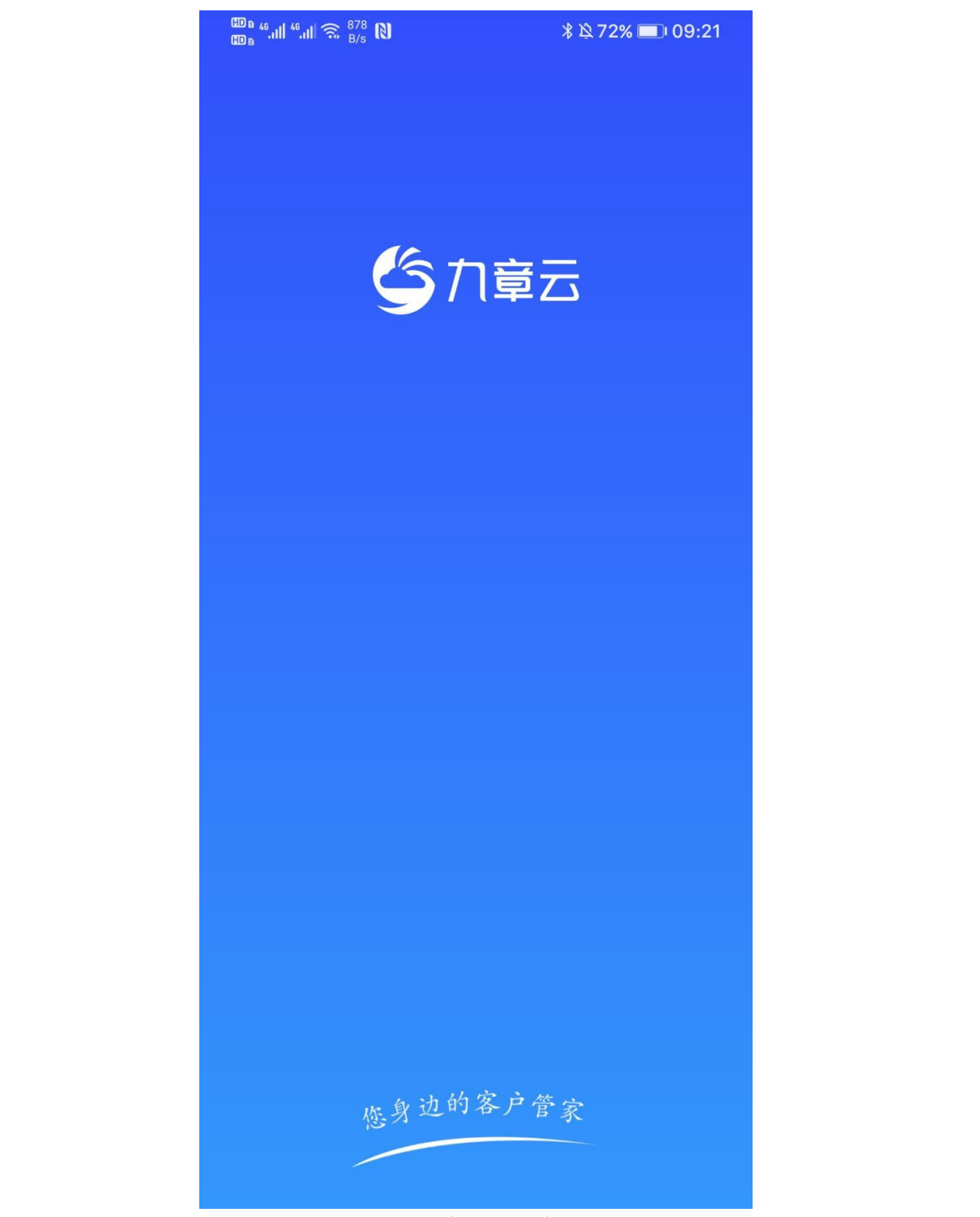

图 3-1 九章云 App 启动页

# <span id="page-4-0"></span>4 欢迎页

九章云 App 欢迎页面如图 4-1, 图 4-2 所示, 主要在用户安装 APP 后, 首次 向用户展示 APP 的核心功能。欢迎页可左右滑动查看,最后一页,点击"进入九 章云",可进入首页,此时处于未登录状态,如图 4-3 所示。

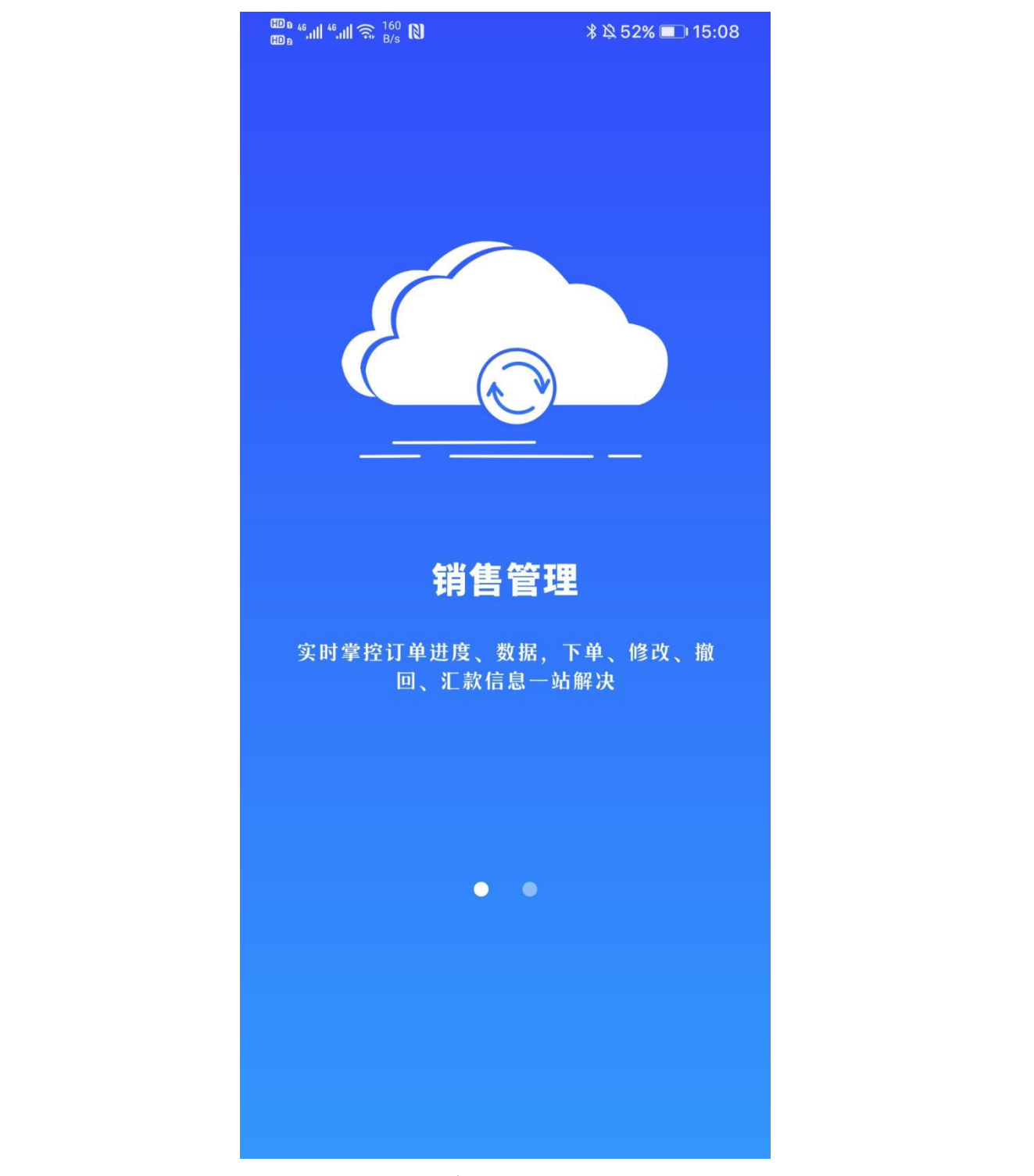

图 4-1 九章云 App 欢迎页面 1

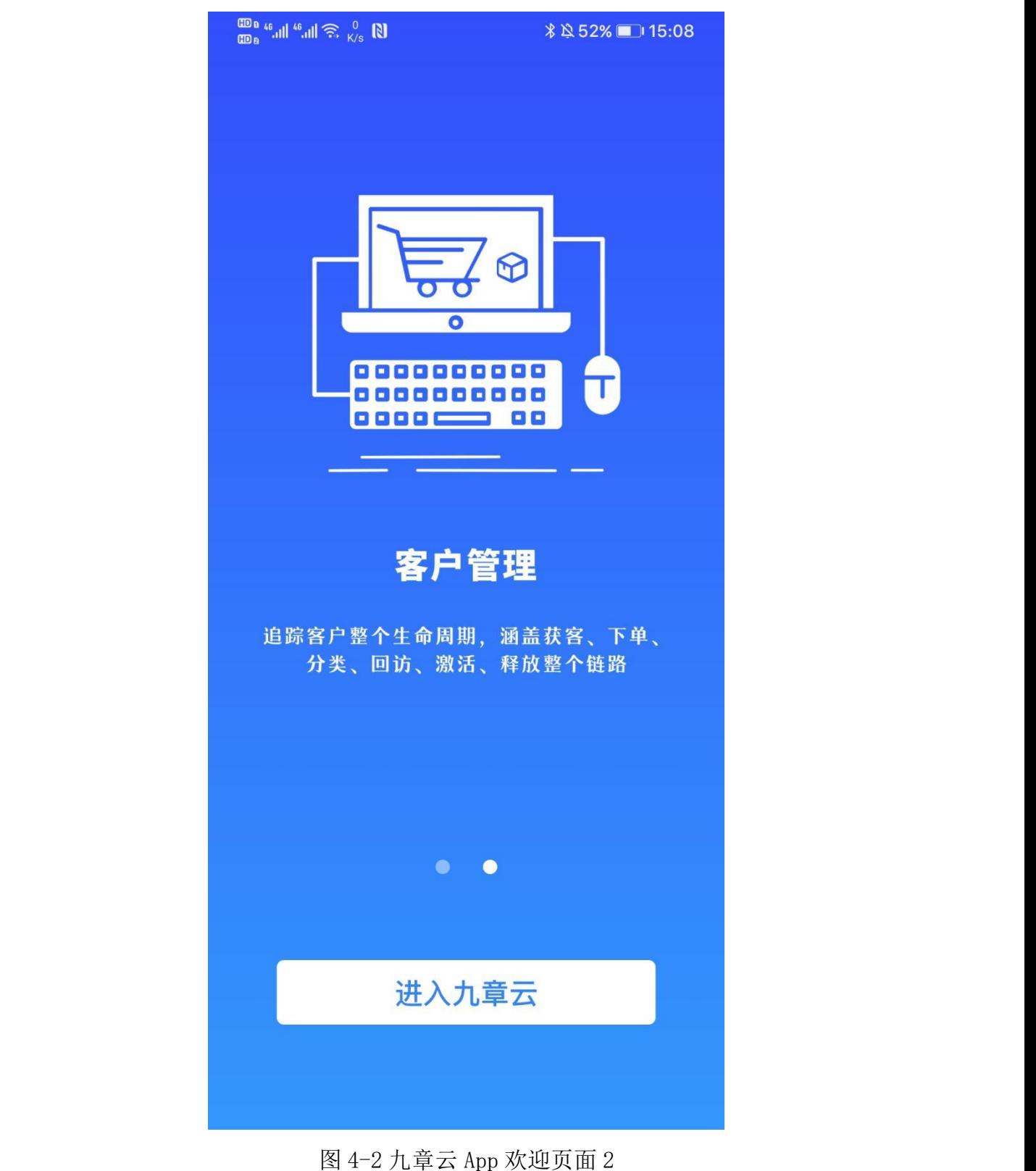

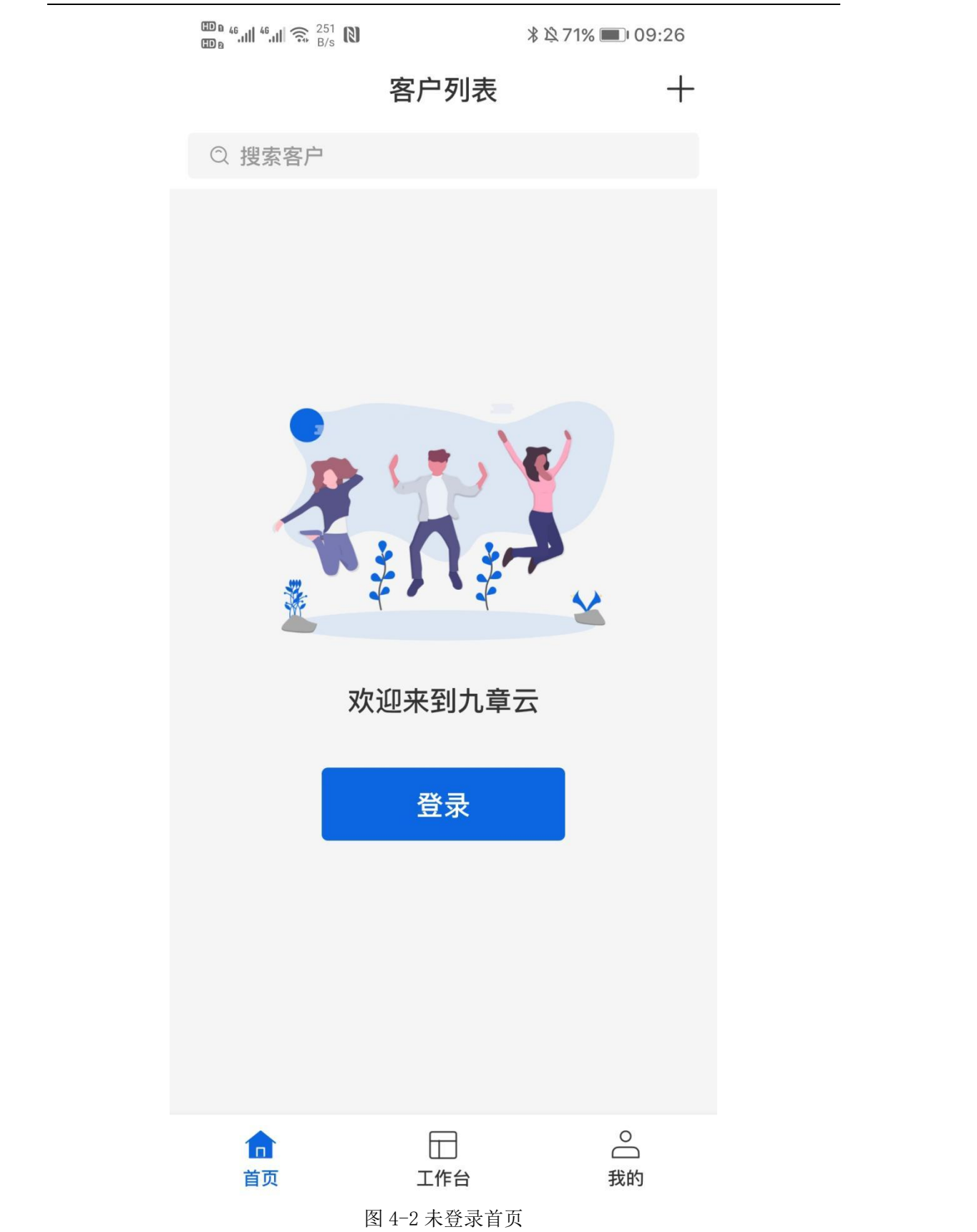

# <span id="page-7-0"></span>5 登录

九章云 App 登录页面如图 5-1 所示,通过账号及密码方式登录,输入账号及 密码,阅读并同意《九章云 APP 用户协议》及《九章云 APP 隐私政策》,然后点 击"登录"按钮即可登录平台。

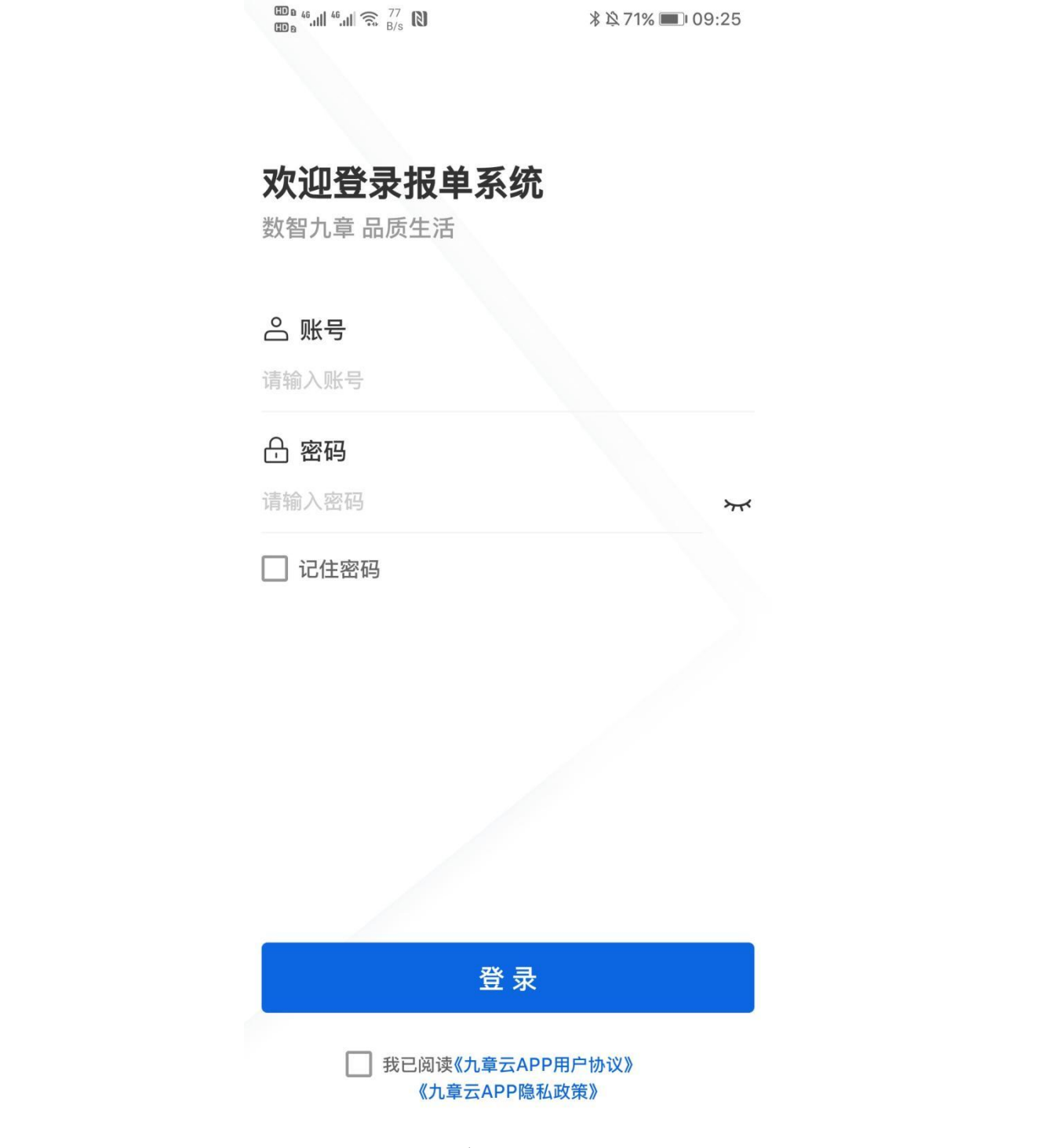

图 5-1 九章云 App 登录页面

# <span id="page-8-0"></span>6 客户管理

## <span id="page-8-1"></span>6.1 客户列表

九章云 APP 首页, 即客户列表功能, 登录成功后, 业务员没有客户时展示 "没有数据,点击刷新"空数据页面。如图 6-1 所示,点击可刷新数据,有 客户的情况下,展示客户列表,如图 6-2 所示,包含星标客户及客户索引排 序,点击客户,查看客户详情,点击右上角"+"可新增客户,点击搜索框进 入搜索客户页面功能。

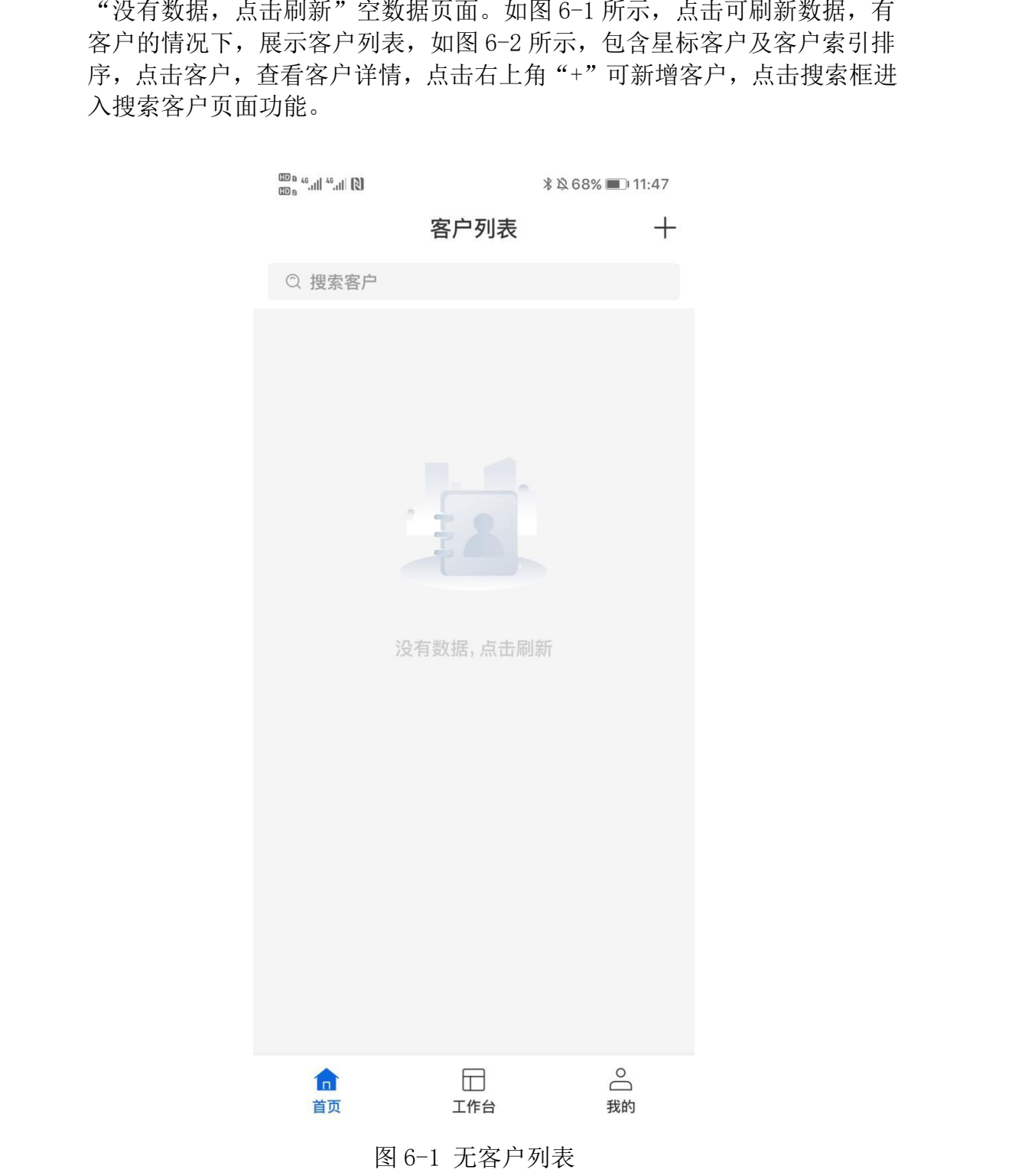

 $\textbf{O}\underset{\text{Hilb}}{\textbf{O}}\mathbb{P}^{\text{14}}\overset{\text{14}}{\textbf{m}}\overset{\text{14}}{\textbf{m}}\overset{\text{14}}{\textbf{m}}\overset{\text{14}}{\textbf{m}}\overset{\text{14}}{\textbf{m}}\overset{\text{14}}{\textbf{m}}\overset{\text{14}}{\textbf{m}}\overset{\text{15}}{\textbf{m}}\overset{\text{16}}{\textbf{m}}\overset{\text{17}}{\textbf{m}}$ 

客户列表  $^{+}$ 

Q 搜索客户

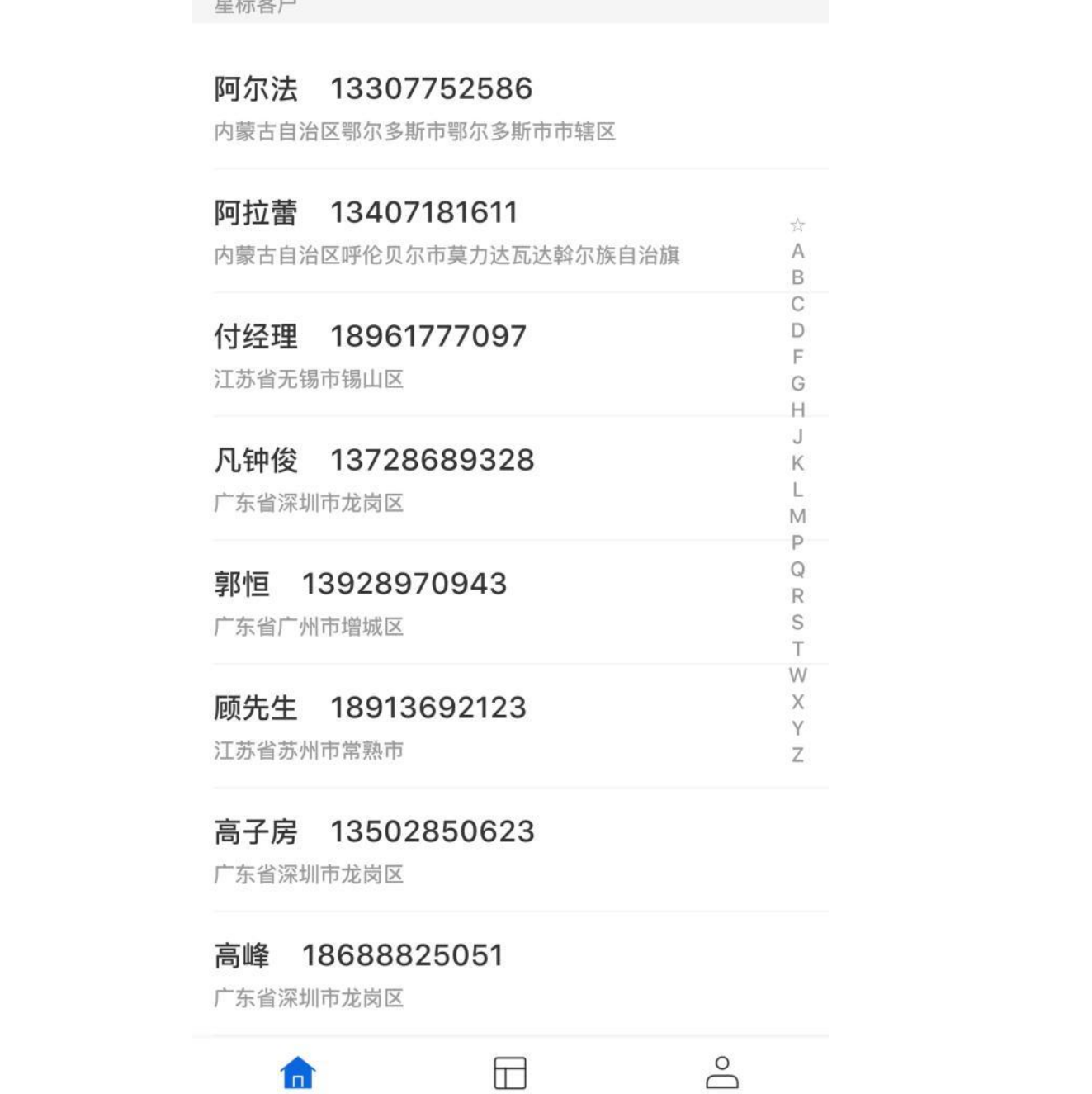

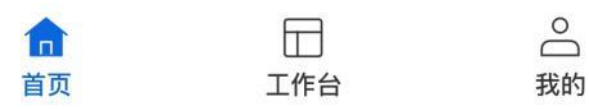

图 6-2 客户列表

## <span id="page-10-0"></span>6.2 搜索客户

首页中点击"搜索框",弹出搜索客户页面,可通过客户姓名、手机号、拼 音等模糊搜索客户,搜索页面如图 6-3 所示。

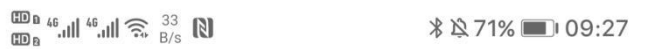

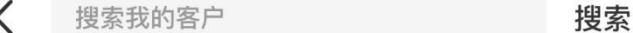

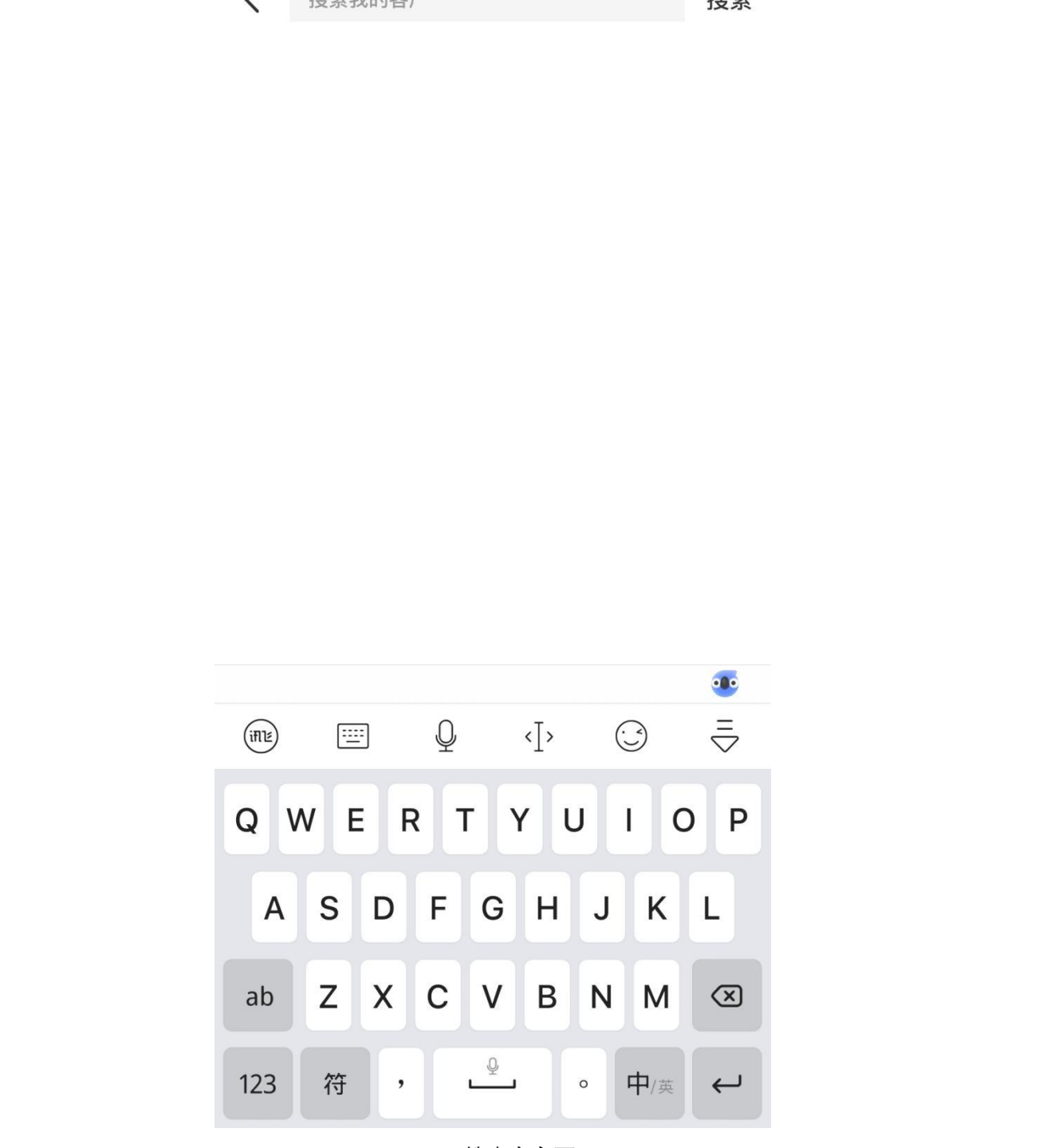

图 6-3 搜索客户页面

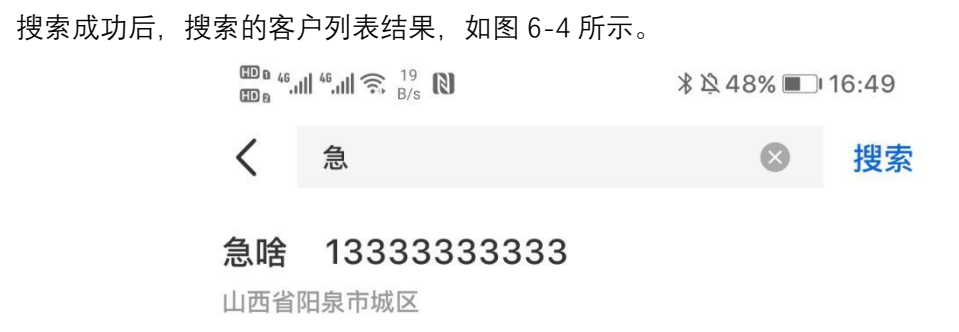

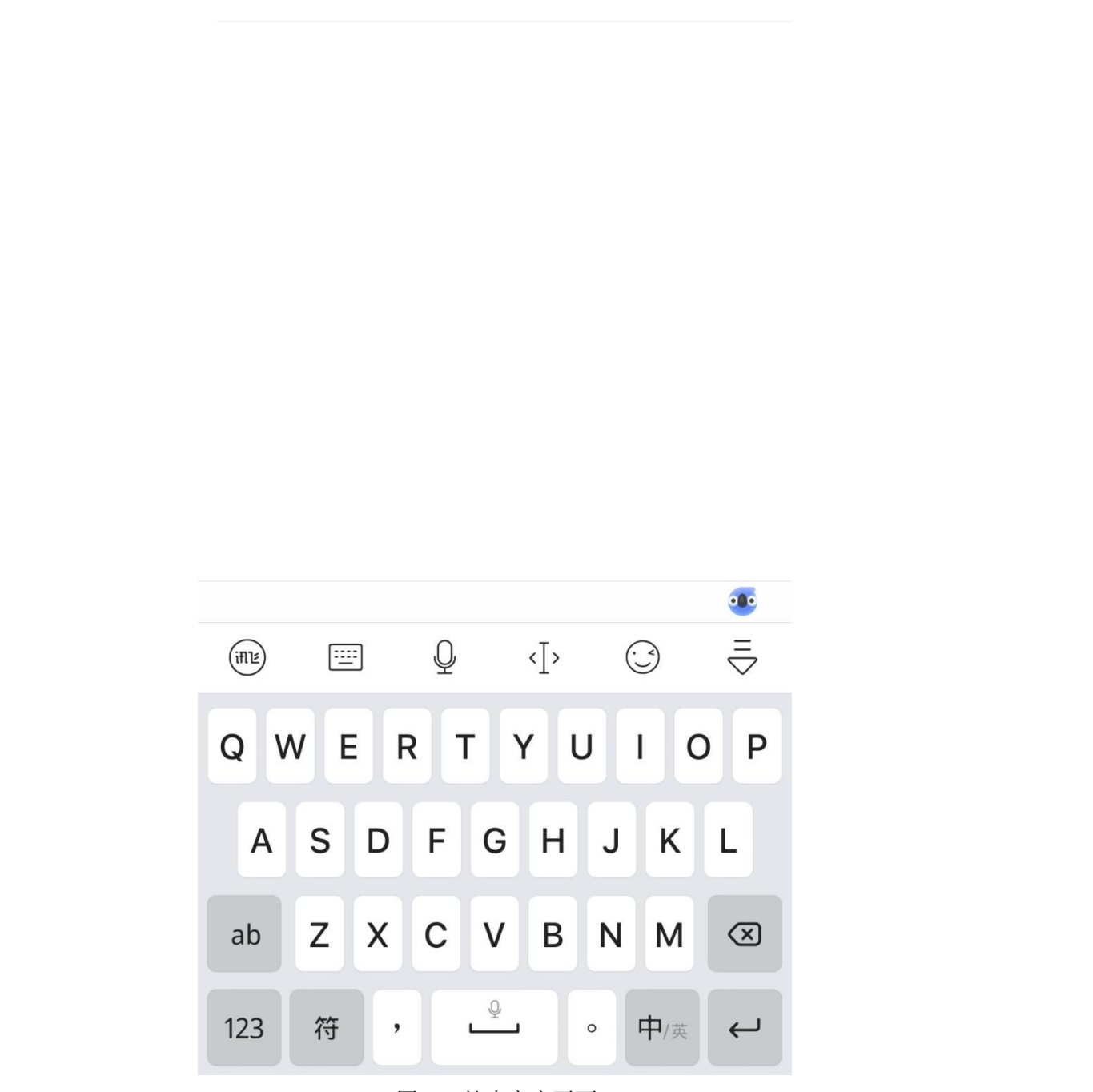

图 6-4 搜索客户页面

## <span id="page-12-0"></span>6.3 客户详情

如图 6-5 所示,客户详情页,展示客户信息,包括:姓名、电话、地区、 详细信息、微信号、是否星标、备注、下次回访时间等基本客户信息。本页 面提供修改客户微信号、更新星标状态、设置下次回访时间、更新客户备注 等功能。点击"去下单"进入"九章云报单小程序"软件选择商品页面,如 图 6-6 所示。点击订单详情, 今年入"九章云报单小程序"订单列表页面。

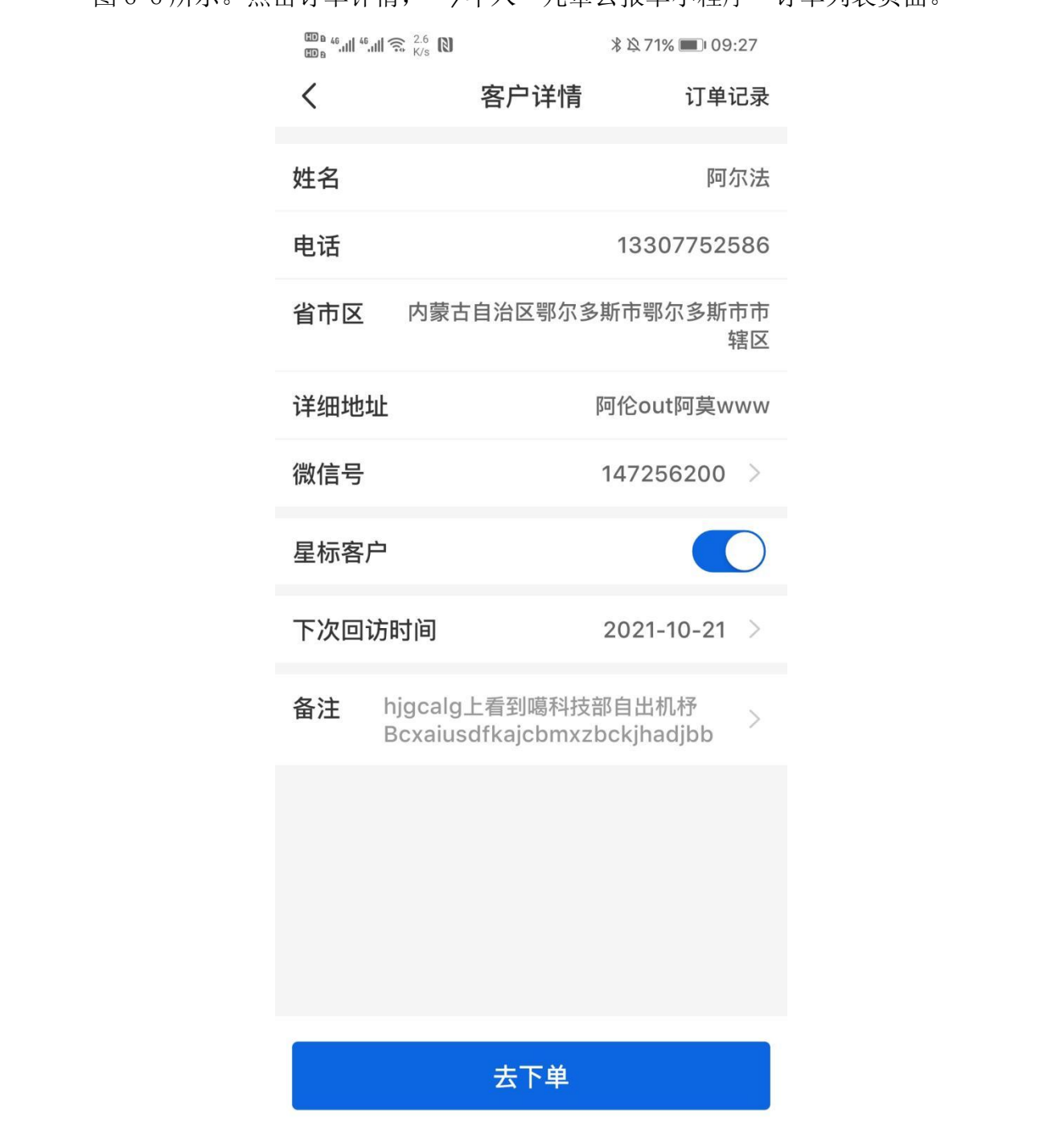

图 6-5 客户详情

÷

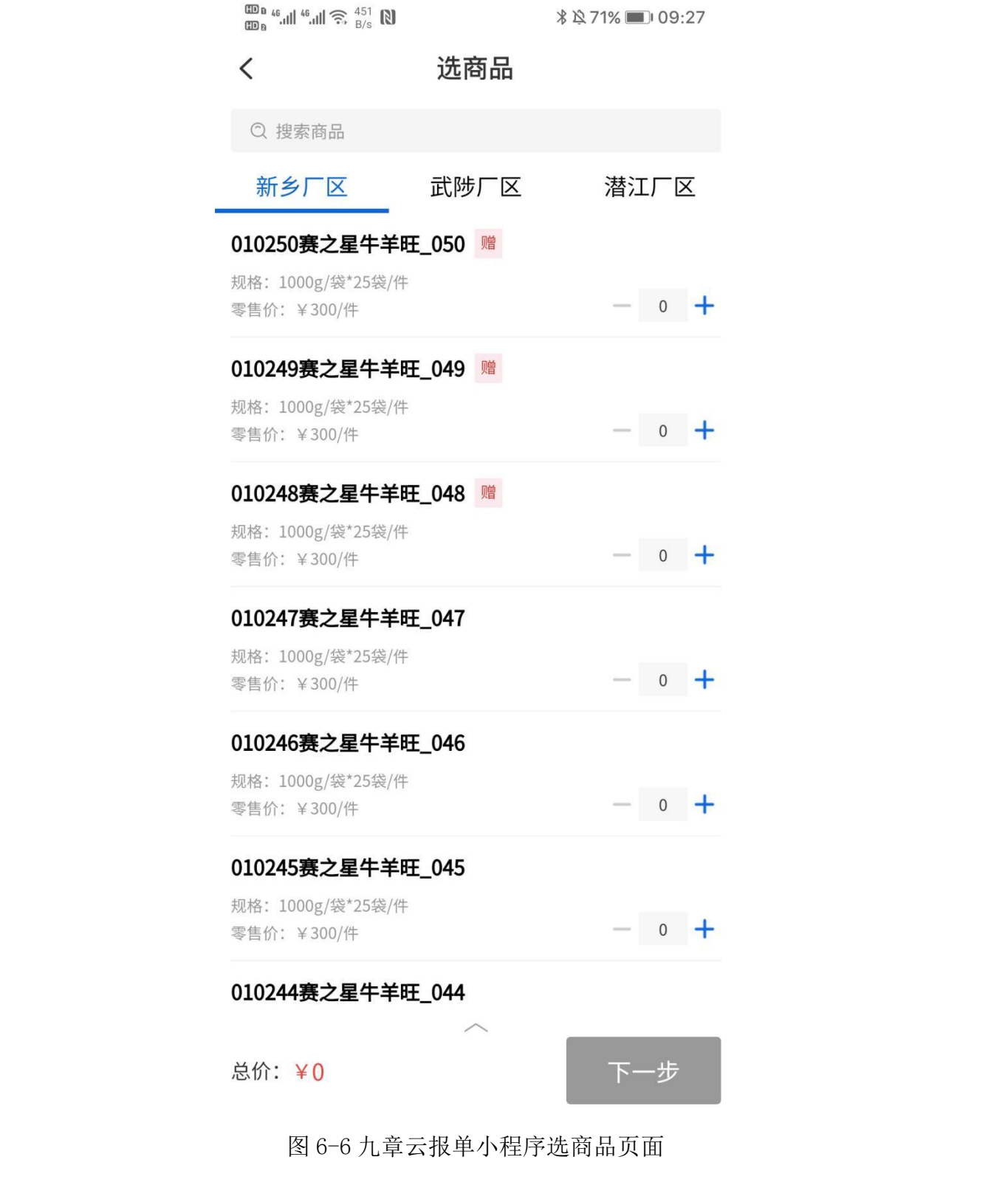

# <span id="page-14-0"></span>7 工作台

工作台页面功能,如图 7-1 所示。上部分为轮播公告展示,功能区域主要 为常用功能入口,如:报单系统,选择商品等"九章云小程序"功能入口, 后续可拓展业务功能。

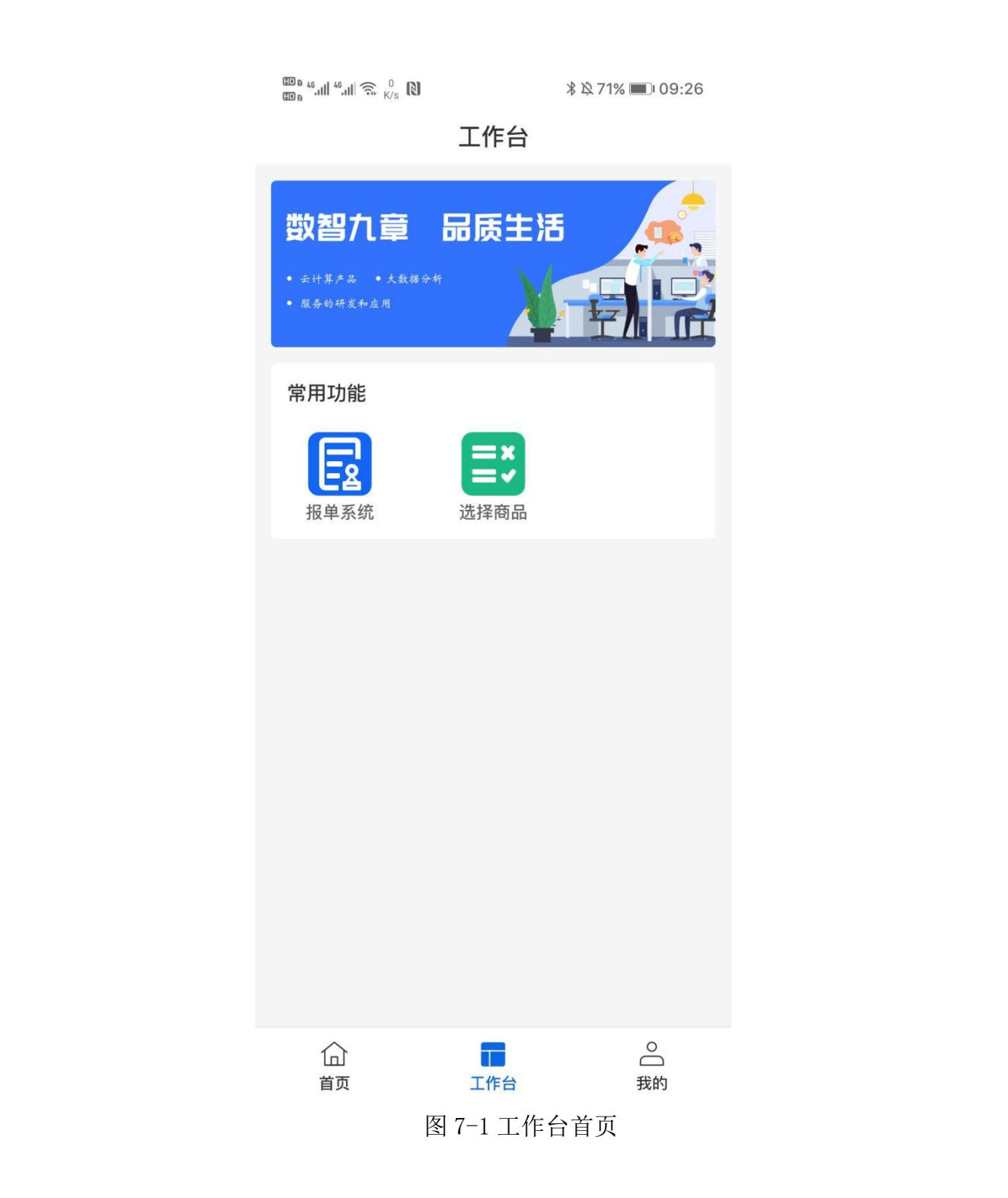

# <span id="page-15-0"></span>8 个人中心

### <span id="page-15-1"></span>8.1 用户登录

当用户成功登录时,显示用户的个人信息,其中包括用户名称,用户部门信 息,以及用户头像等信息。个人中心包括个人信息、系统设置、帮助文档、关于 我们等功能模块。未登录时,如图 8-1 所示,已登录如图 8-2 所示,当用户点击 "退出登录"时,九章云 App 会清空用户信息,并退出平台登录,用户再次进入 九章云 App 时, 需要重新登录。

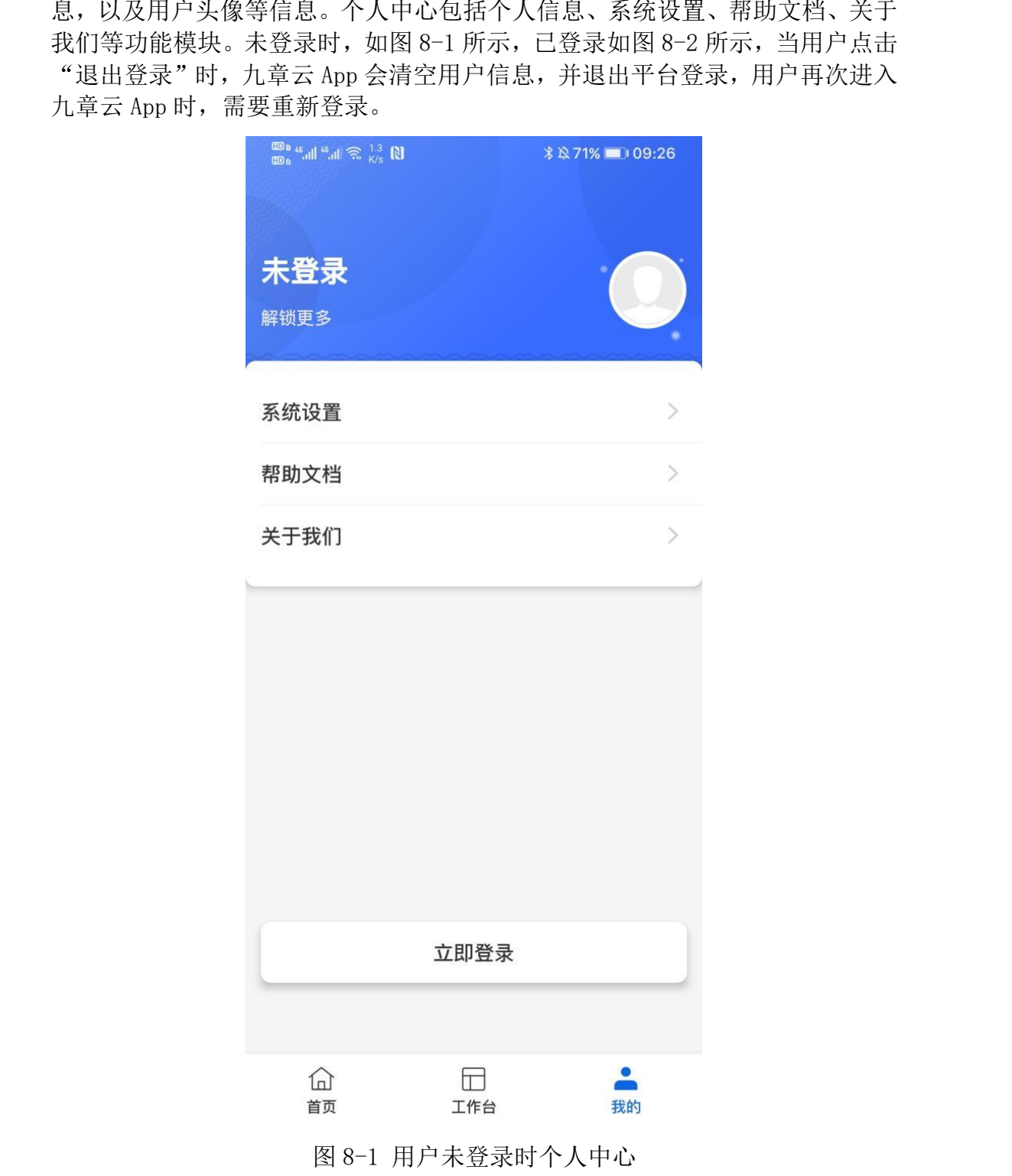

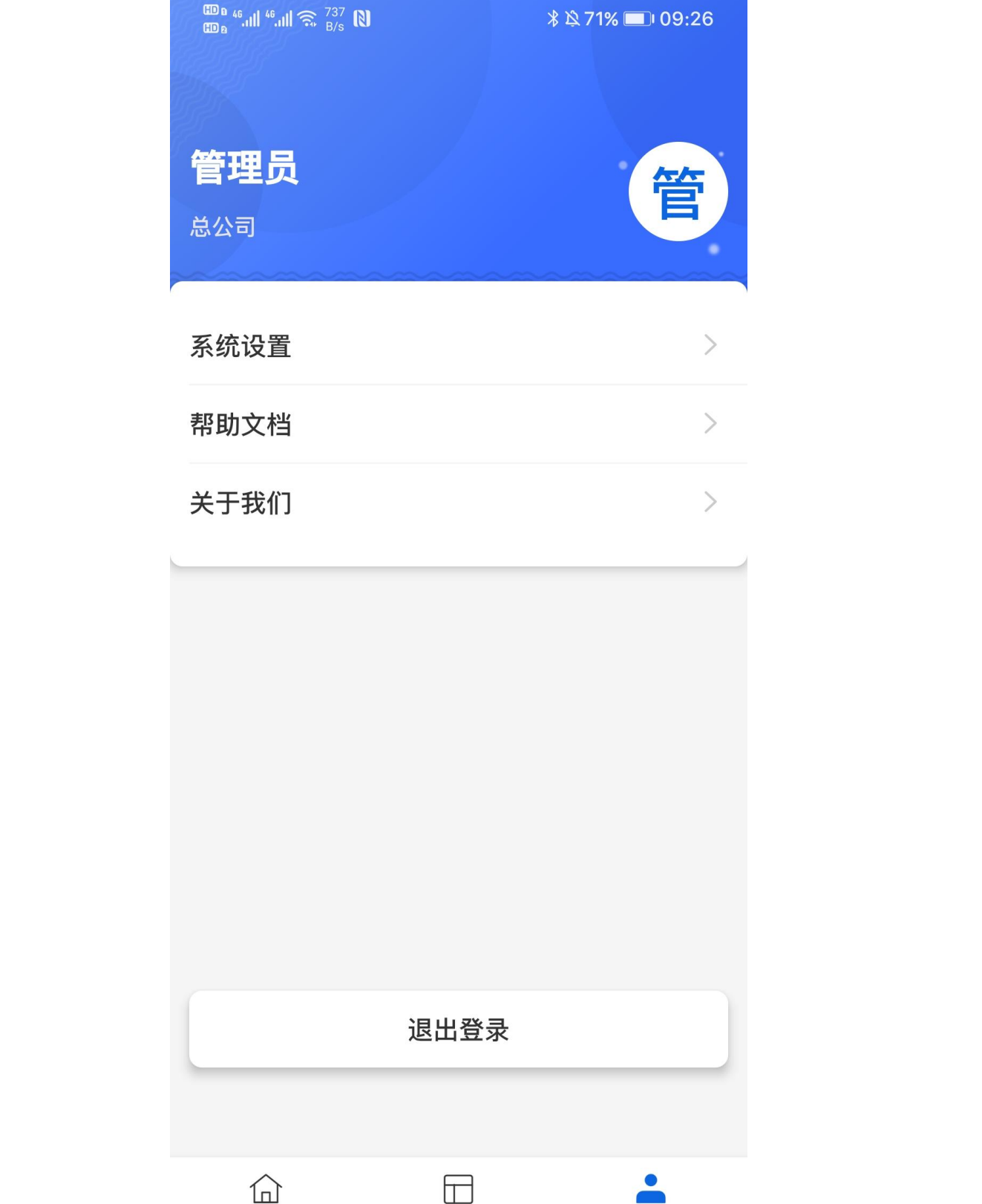

图 8-2 用户成功登录后个人中心

我的

工作台

首页

## <span id="page-17-0"></span>8.2 系统设置

在个人中心页面,用户可以通过点击"系统设置"进入系统设置页面。如 图 8-3 所示。系统设置中主要包含修改密码功能。

> $\overline{\mathbb{D}}_{\mathbf{a}}$   $\overset{\mathbf{a}}{\rightarrow}$   $\mathbb{D}_{\mathbf{a}}$   $\overset{\mathbf{a}}{\rightarrow}$   $\overset{\mathbf{a}}{\rightarrow}$   $\overset{\mathbf{a}}{\rightarrow}$   $\overset{\mathbf{a}}{\rightarrow}$   $\mathbb{D}_{\mathbf{a}}$ *\* 252% 15:08

湖北九章云量子科技有限公司

图 8-3 系统设置页面

点击"修改密码"进入修改密码页面,如图 8-4 所示,可通过原密码+新密码的方式来修 改用户登录密码。

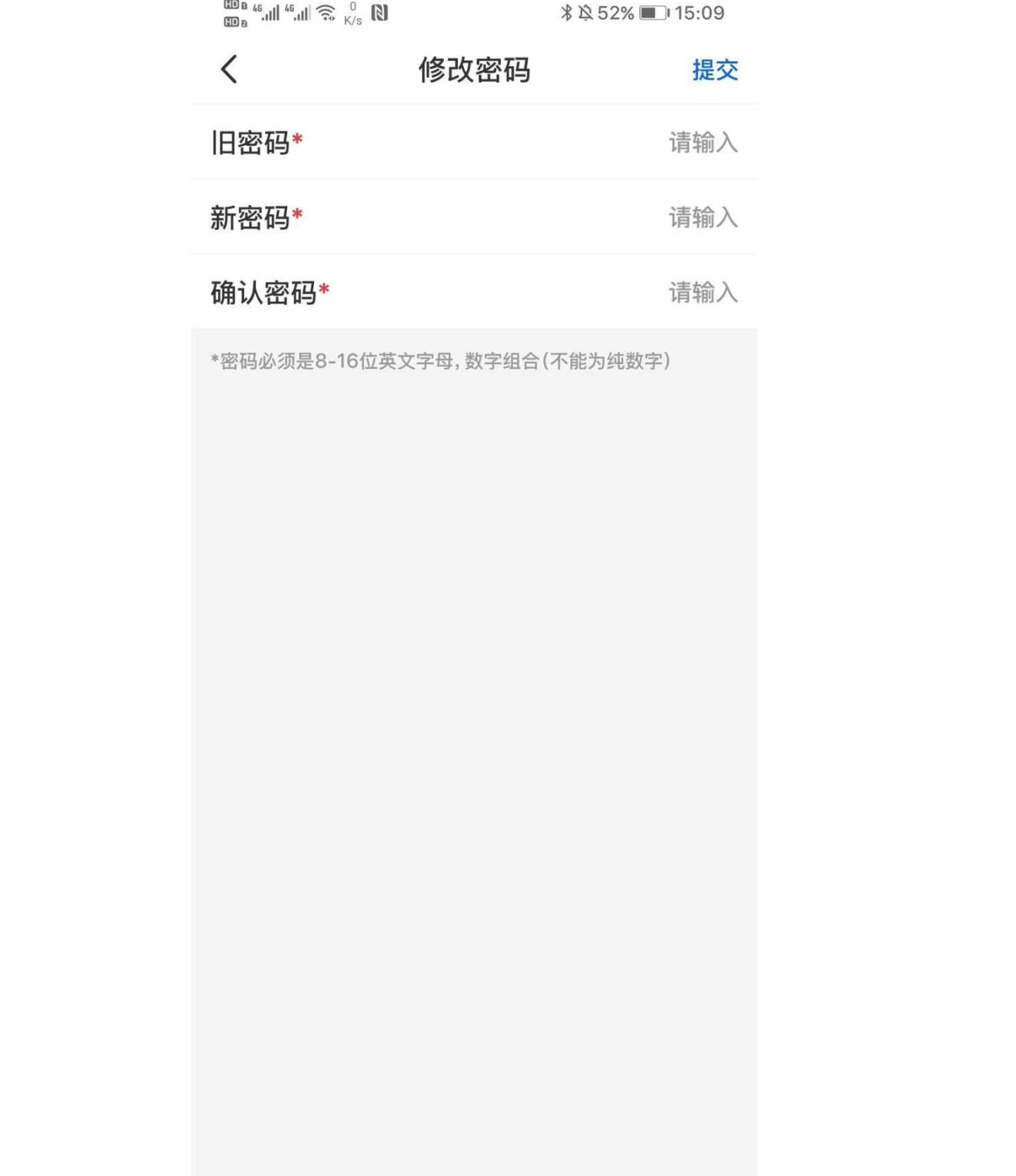

## <span id="page-19-0"></span>8.3 关于我们

用户在个人中心点击"关于我们",可以查看关于我们的信息,包括 APP 的 logo 及 APP 版本号信息, APP 功能介绍, 用户协议与隐私政策等功能展示, 底部 展示版权信息。如图 8-5 所示。

 $\overset{\text{CDn}}{\underset{\text{CDn}}{\text{so}}} \overset{46}{\text{``all}} \overset{46}{\text{``all}} \overset{46}{\text{``}} \overset{...}{\text{''}} \overset{2.9}{\text{``K/s}} \overset{2.9}{\text{N}}$ 

 $8$   $\&$  52%

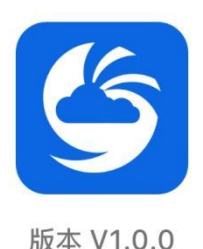

湖北九章云量子科技有限公司

图 8-5 关于我们

## <span id="page-20-0"></span>8.5 退出登录

当用户想要退出九章云 App 时,点击"我的"个人中心的"退出登录"按钮, 即可 退出平台登录,如图 8-6 所示。

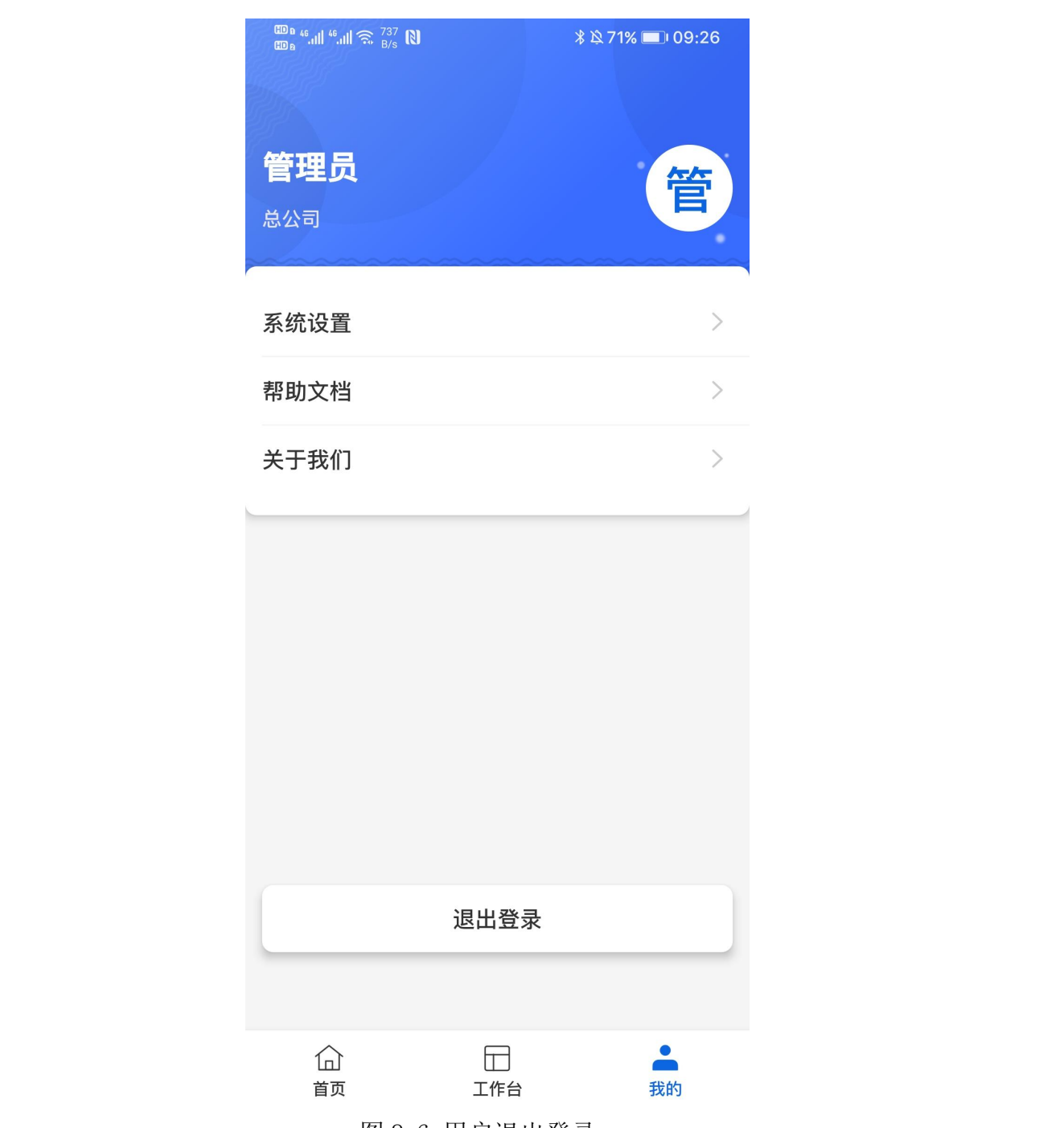

图 8-6 用户退出登录